# **TEXTRALIBREOFFICE**

# **TexTra LibreOffice**

TexTra LibreOfficeは LibreOfficeの各アプリケーション上で翻訳を行うためのアプリケーションです。

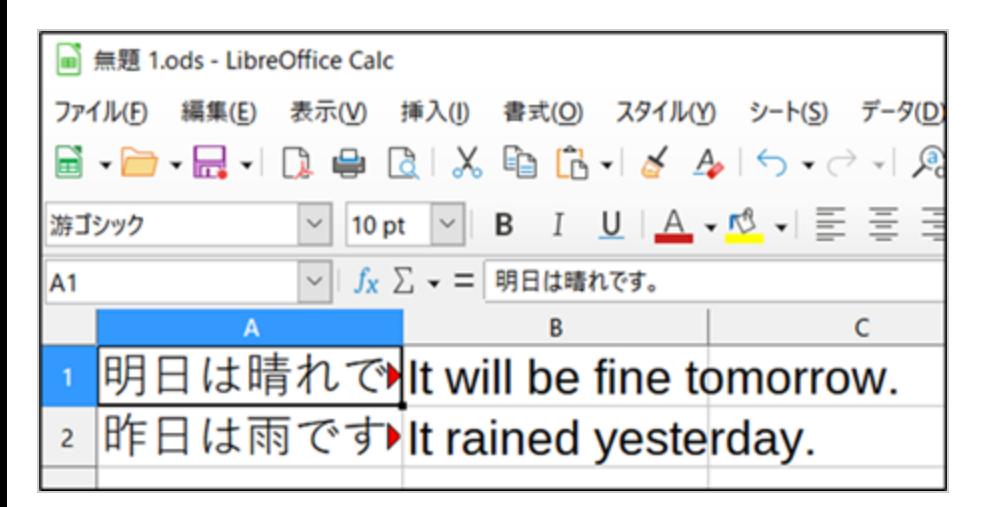

# **みんなの自動翻訳**

TexTra LibreOfficeはWebサイト「みんなの自動翻訳」と連携して機能を実現します。

#### [http://mt-auto.trunk](http://mt-auto.trunk/)

「みんなの自動翻訳」はブラウザ上で翻訳を行うためのWebサイトです。

このサイトの翻訳を補助する機能・データをTexTra LibreOfficeから呼び出して利用します。

(以降、サイト「みんなの自動翻訳」を「Webサイト」と呼びます。)

「メニュー>設定>みんなの自動翻訳」を押すと、ブラウザでWebサイトが開きます。

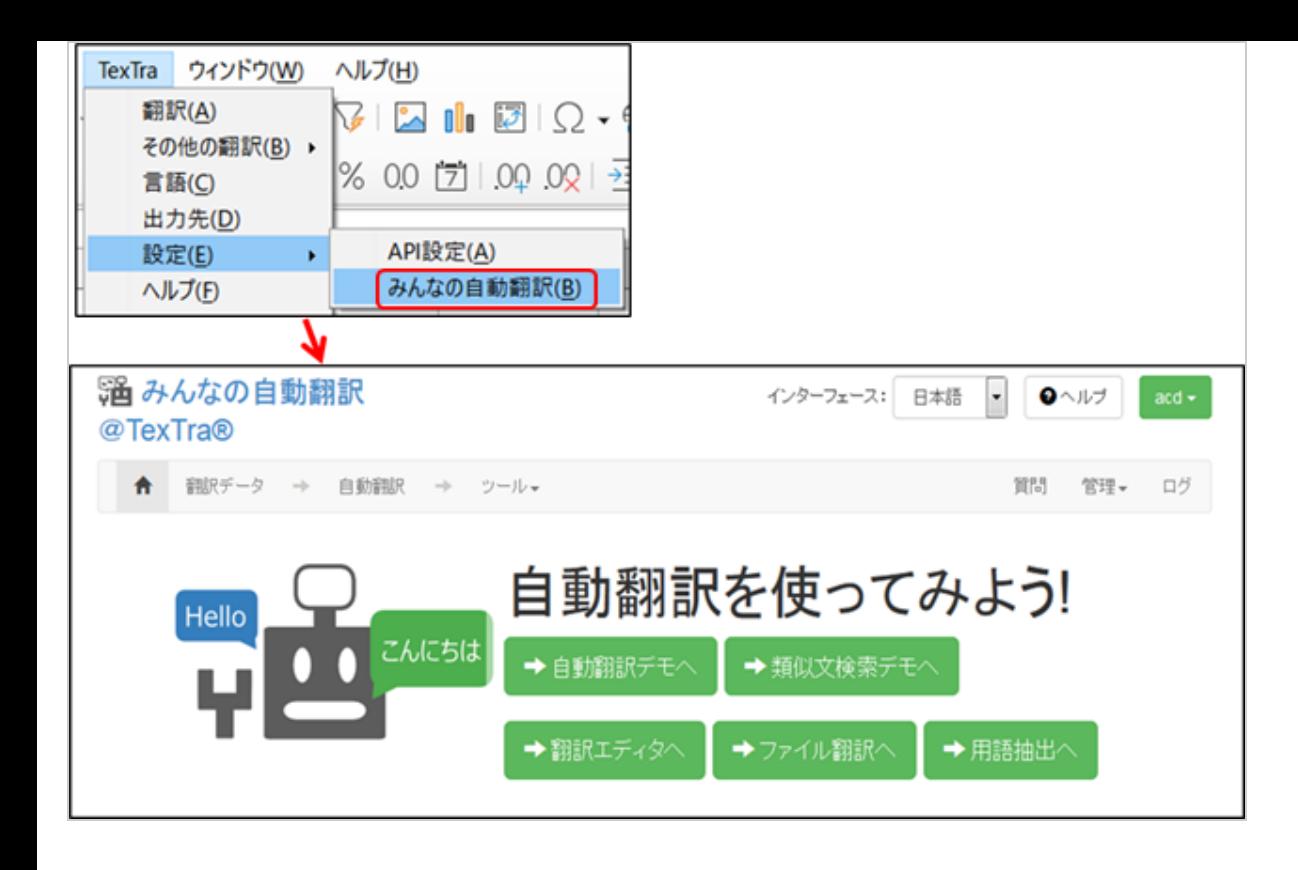

### **API設定**

Webサイト「みんなの自動翻訳」を利用するために、最初に「API設定」を行う必要があります。

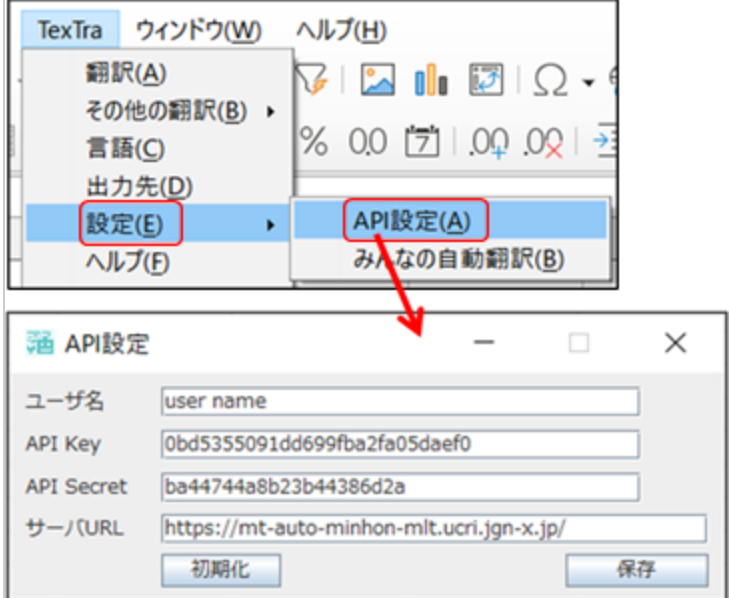

Webサイト「みんなの自動翻訳」から設定を取得可能です。

ログイン後、メニュー>ツール>WebAPIを選択します。

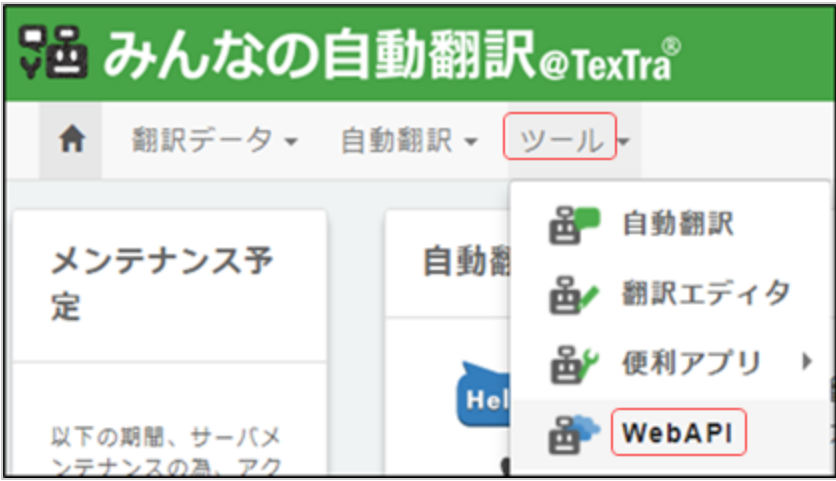

Web API一覧からいずれかのURLボタンを押します。

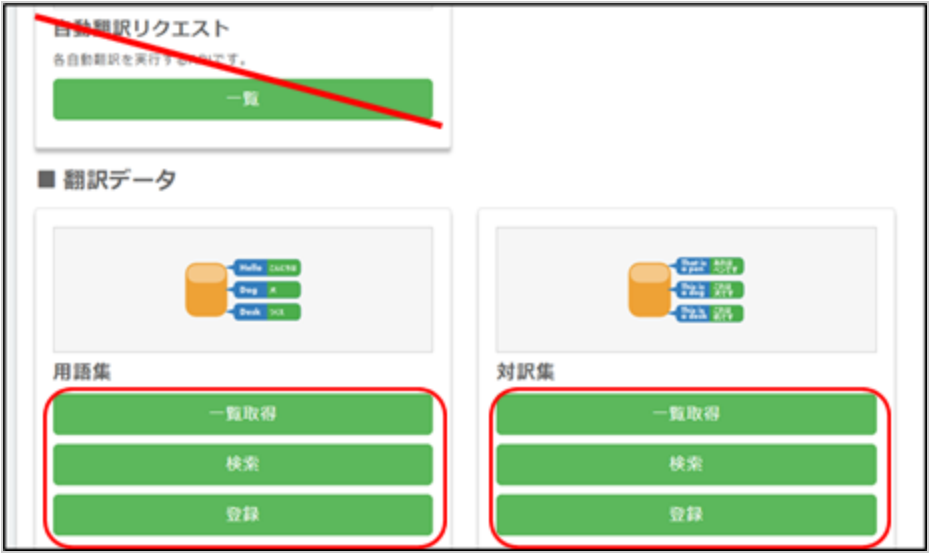

表示された画面から「APIKey」「API Secret」をコピーしてTexTraのAPI設定画面に貼り付けます。

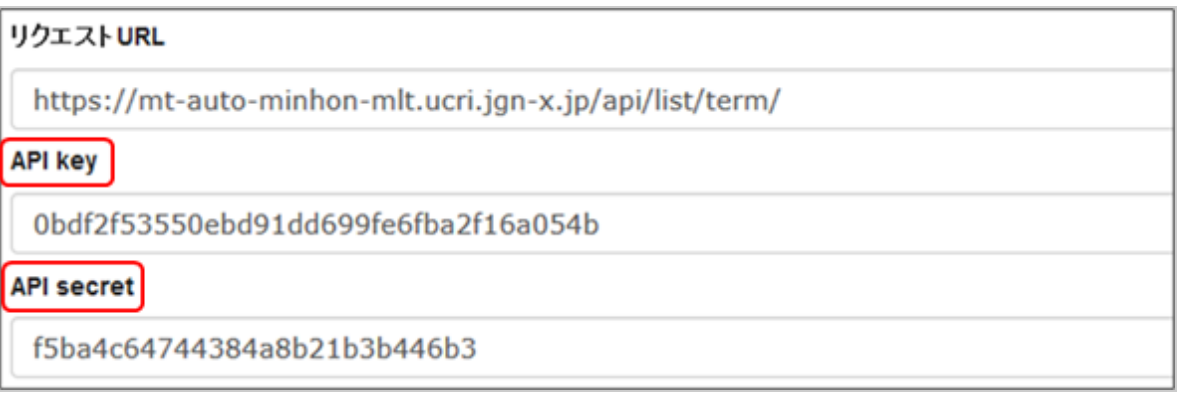

ユーザ名にはWebサイトログイン時のユーザIDを入力してください。

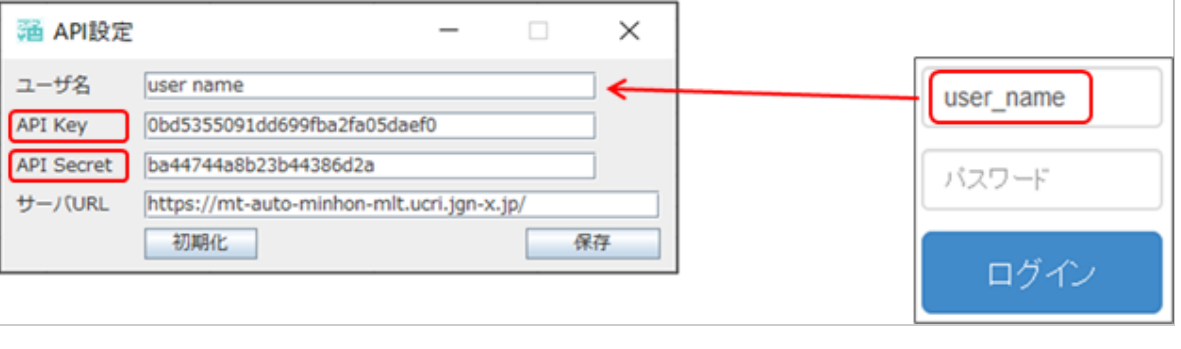

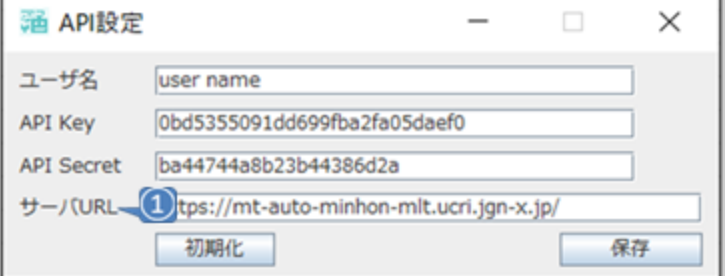

(1) APIサーバの設定です。

通常、変更する必要はありません。

URLを変更する場合は、プロトコル(http、https)の設定も行ってください。

### **翻訳 - Writer**

翻訳前に、メニュー>言語で翻訳を行う言語を設定します。

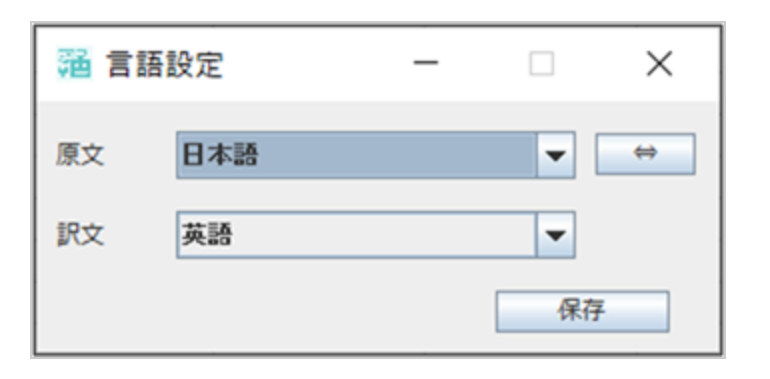

翻訳したいテキストを選択して、メニュー>翻訳で、翻訳を行います。

明日は晴れです。It will be fine tomorrow.

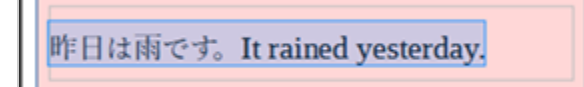

#### **ドキュメント翻訳**

ドキュメント全体を翻訳します。

メニュー>その他の翻訳>ドキュメント

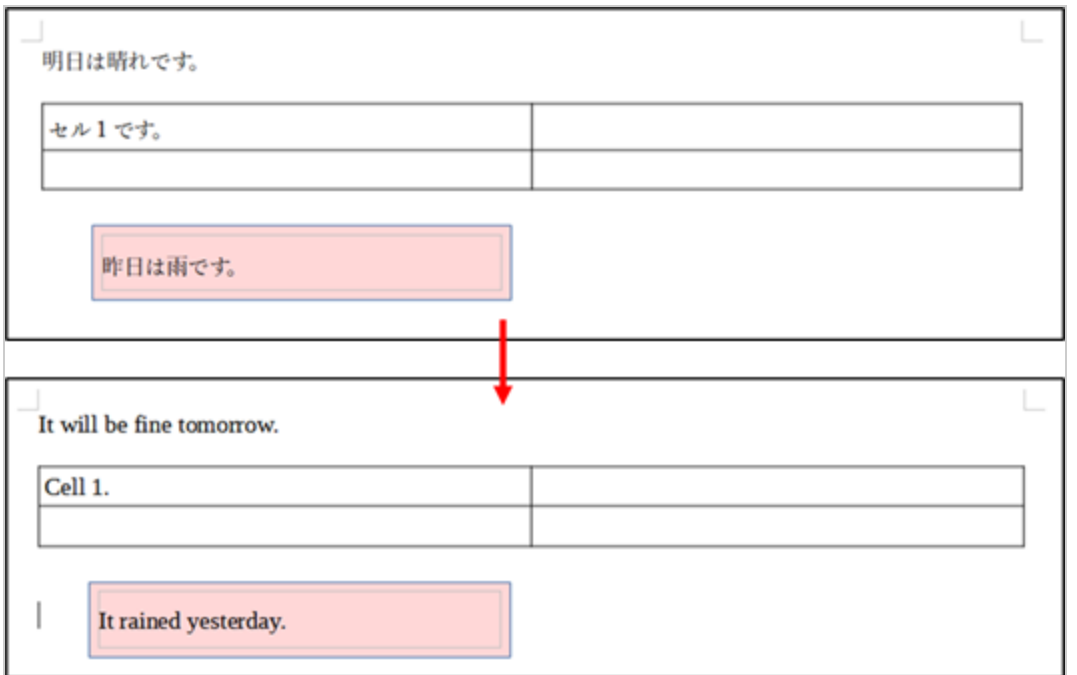

# **翻訳 - Calc**

翻訳前に、メニュー>言語で翻訳を行う言語を設定します。

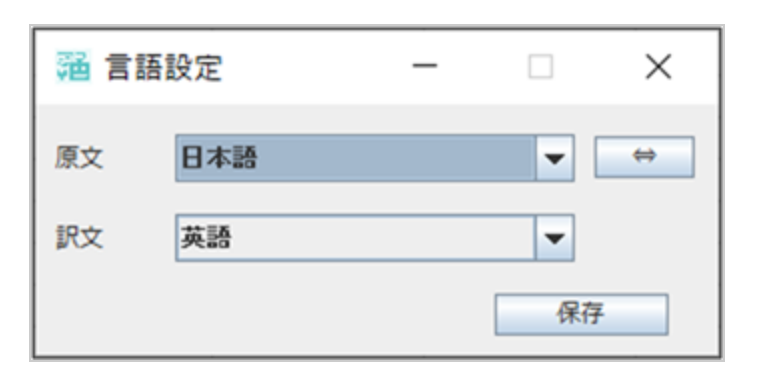

翻訳したいセルを選択して、メニュー>翻訳で、翻訳を行います。

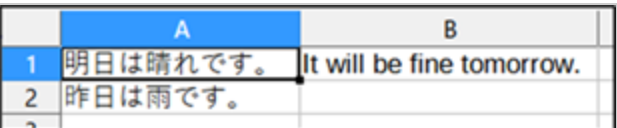

翻訳の出力先はデフォルトで選択したセルの右隣です。

メニュー>出力先で翻訳の出力先を変更できます。

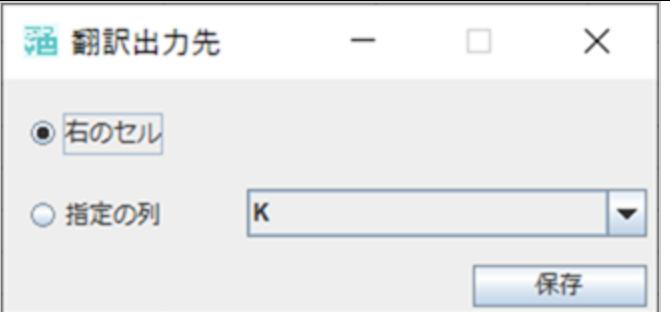

# **その他の翻訳 - Calc**

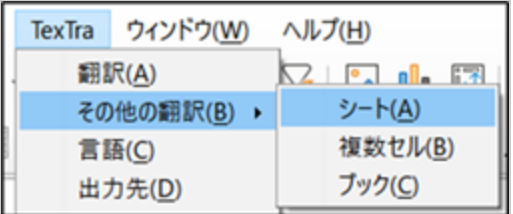

### **シート翻訳**

対象のシートをコピーして、コピー先のシート全体を翻訳します。

#### **複数セル翻訳**

複数選択したセル内のテキストを、一つのテキストに結合して、これを原文として翻訳を行います。

#### **ブック翻訳**

選択中のブックをコピーして、コピー先のブック全体を翻訳します。

# **翻訳 - Impress**

翻訳前に、メニュー>言語で翻訳を行う言語を設定します。

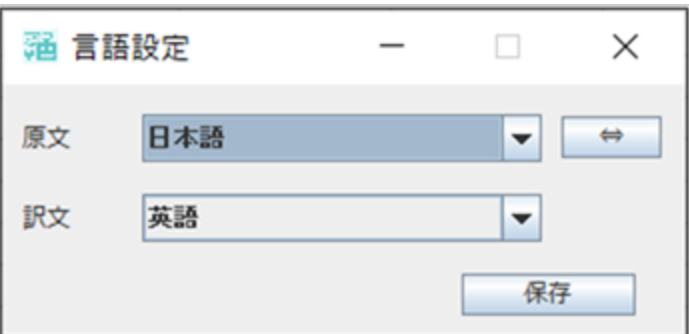

翻訳したいテキストボックスを選択して、メニュー>翻訳で、翻訳を行います。

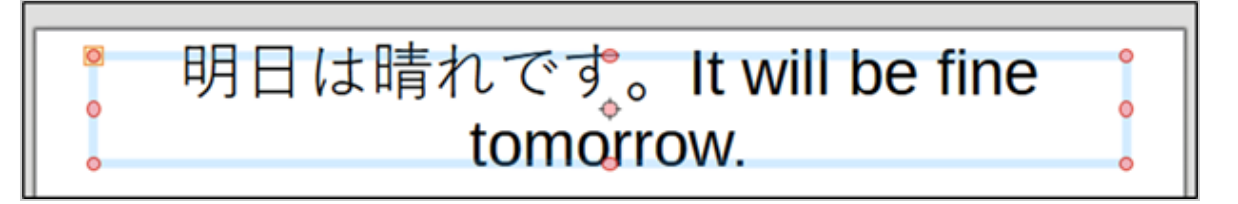

※ 翻訳文がすぐに表示されない場合があります。

他のテキストボックス、スライドを選択するなどして、再表示を行ってください。

### **その他の翻訳 - Impress**

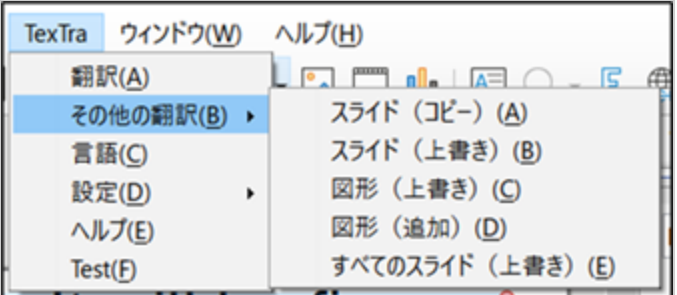

### **スライド(コピー)**

選択中のスライドのコピーを作成して、このスライドの翻訳を行います。

### **スライド(上書き)**

選択中のスライドを翻訳します。

### **図形(上書き)**

選択中のテキストボックスを翻訳します。

翻訳文で上書きします。

#### **図形(追加)**

選択中のテキストボックスを翻訳します。

テキストボックスのテキストの後ろに翻訳文を追加します。

### **すべてのスライド(上書き)**

すべてのスライドを翻訳します。

元のテキストを翻訳文で上書きするので、元のファイルのバックアップを行ってください。